# **VMware Boxer for Android**

User Guide

VMware Boxer for Android | v.2018.06 | June 2018

Copyright © 2018 VMware, Inc. All rights reserved. Proprietary and Confidential.

# Contents

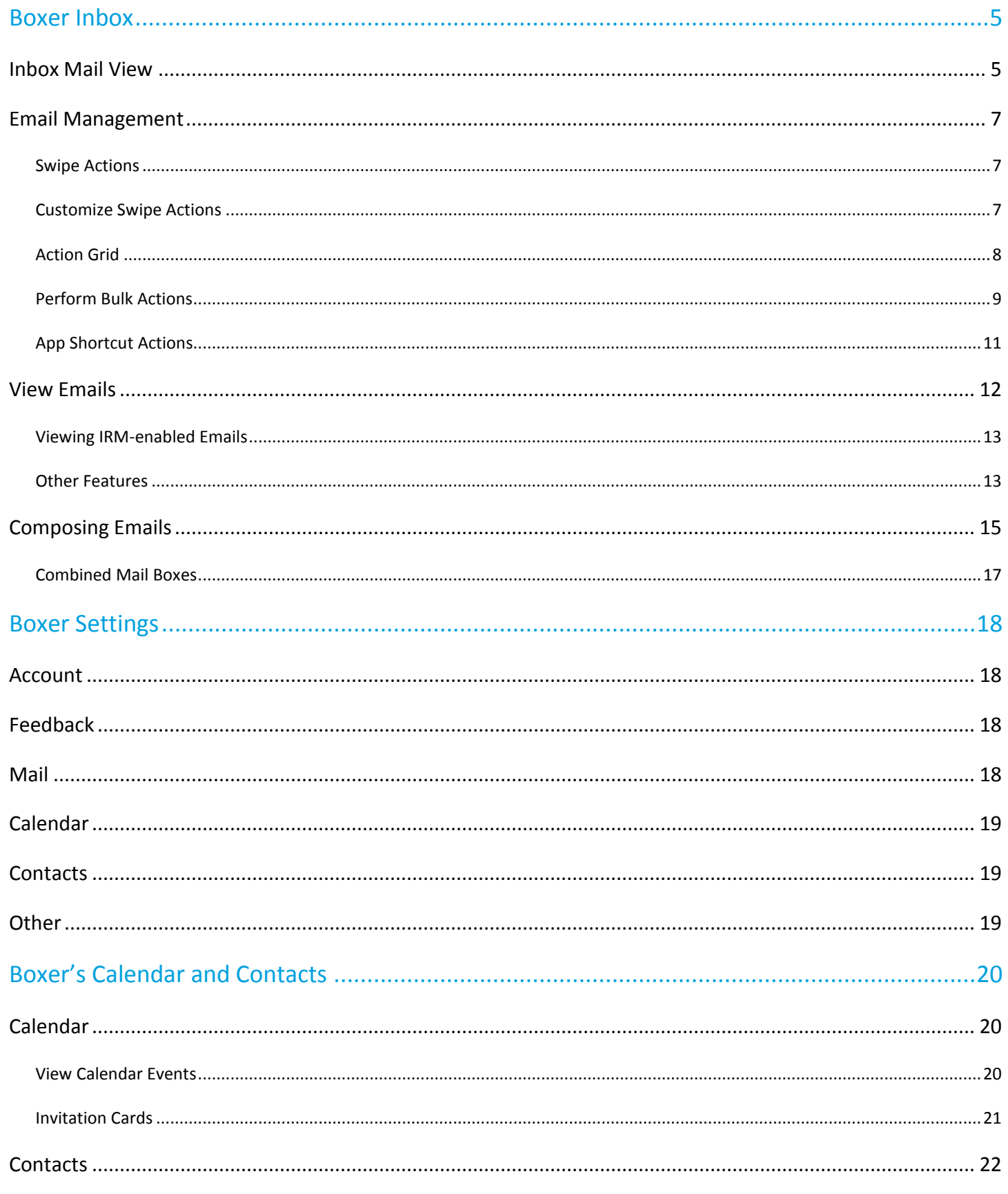

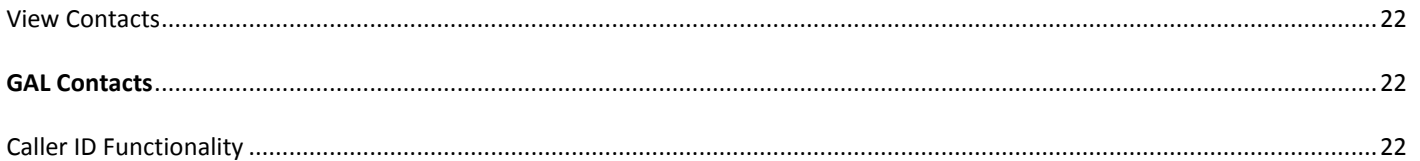

# <span id="page-3-0"></span>**Boxer Inbox**

You can manage and sort emails using the following features and functionalities available in the Boxer Inbox.

# <span id="page-3-1"></span>**Inbox Mail View**

The very first view of the app immediately after you configure email account is the **Inbox** mail view. From this screen, you can perform various actions on emails and navigate to **Calendar**, **Contacts**, **Files**, and **Settings** screen.

#### **Top Banner Action Icons**

- $\bullet$  Use the **Menu** ( $\equiv$ ) icon to access the slide-out navigation pane to add accounts, view Boxer folders and configured email accounts.
- Pull down the screen from the top banner to manually sync the app with the server and to refresh folders.
- Access the **Search** ( $\mathbb{Q}$ ) icon (at the top of the Inbox screen or any of the folders you are in) to search emails and filter by From, To, Subject, or ALL.
- Tap the **Overflow** (•) icon to refresh Inbox folders, to select all emails, and to access app settings.

#### **Bottom Banner Action Icons**

- Use the **Compose** (**△**) icon to create new email messages instantly from the main screen.
- Access **Calendar** and **Contacts** to view, create, and edit the details, **Internal File Viewer** to view and edit all the downloaded attachments from emails, and **Settings** to configure and modify the app settings.

**Important Note:** Based on your admin's app configurations, you can view and edit attachments within Boxer Internal File viewer as well as open attachments outside the Boxer.

#### **Swipe Actions**

 Select single or multiple messages and swipe to the left or to the right to take required actions using the **Actions** grid (::)

#### **Zoom and Pan Feature**

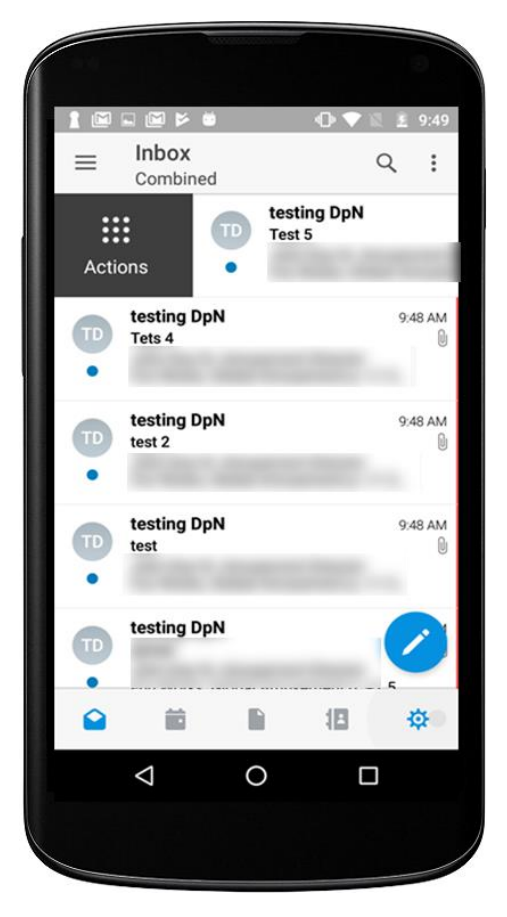

 Tap open an email and zoom in the email content or any embedded images. This feature allows you to read email content with increased font size and see more details of an image.

#### **S/MIME Emails in List View**

You can differentiate between normal emails and S/MIME enabled emails from the Inbox List view. S/MIME enabled emails are displayed with S/MIME icons within the Inbox List view.

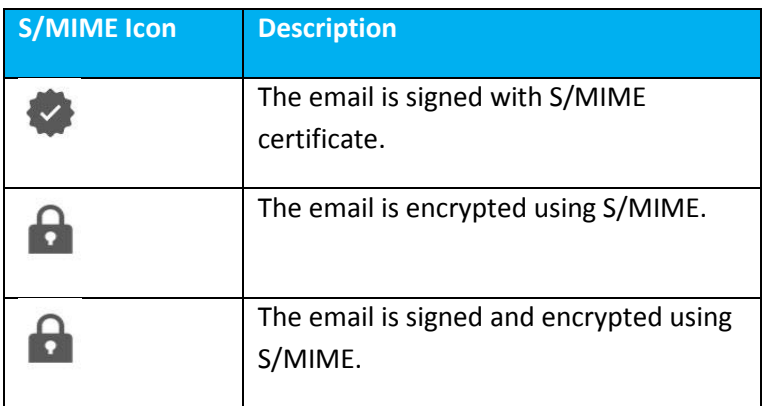

# <span id="page-5-0"></span>**Email Management**

With Boxer, sorting, creating, and managing emails is fast and simple. You can perform a variety of actions such as sending quick replies using default response templates, customizing swipe gestures, setting due dates and priority level to a message, and much more.

## <span id="page-5-1"></span>**Swipe Actions**

Perform certain actions on your emails with just a finger swipe. The default swipe actions set on Boxer are listed down.

**Note:** The administrator can change the default swipe actions. If the swipe action for Archive is disabled by the administrator, the default archive action is replaced by Flag.

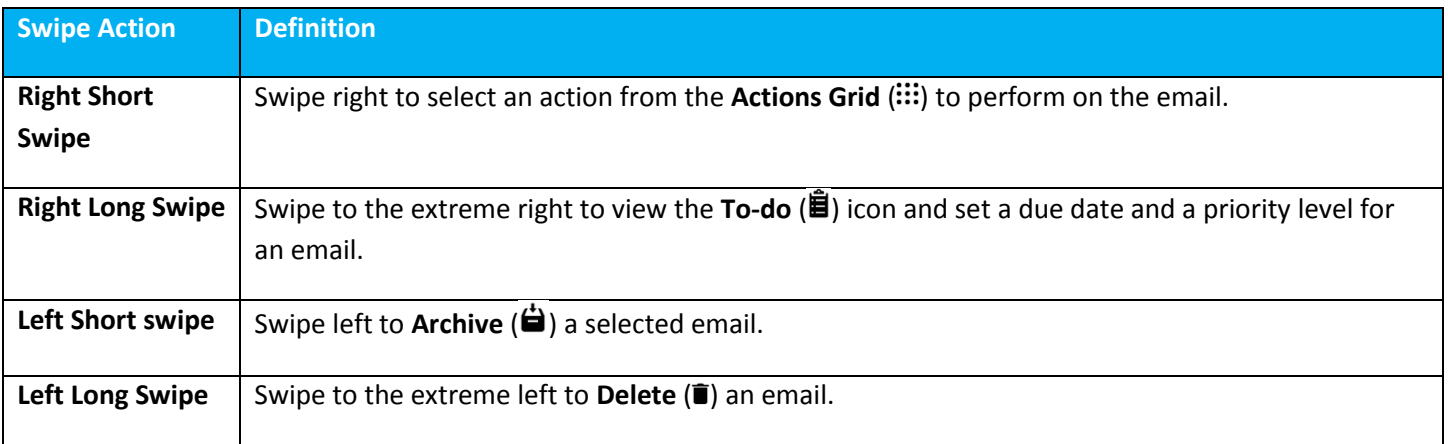

## <span id="page-5-2"></span>**Customize Swipe Actions**

You can change the Boxer's default swipe actions to best fit your needs. To change the settings:

- 1. Select app settings.
- 2. Select **Swipe actions** from the **Mail** section.
- <span id="page-5-3"></span>3. Select the desired action for the available swipe actions.

### <span id="page-6-0"></span>**Action Grid**

The **Action Grid** (::) is available on the top banner of the Inbox view when you select single or multiple email(s), or when you swipe along the email or on the top banner within the email screen. While the **Action Grid** is tap opened, you can hold on any action and move its position within the grid.

**Note:** If Archive and Spam are disabled by the administrator, the respective options are not displayed.

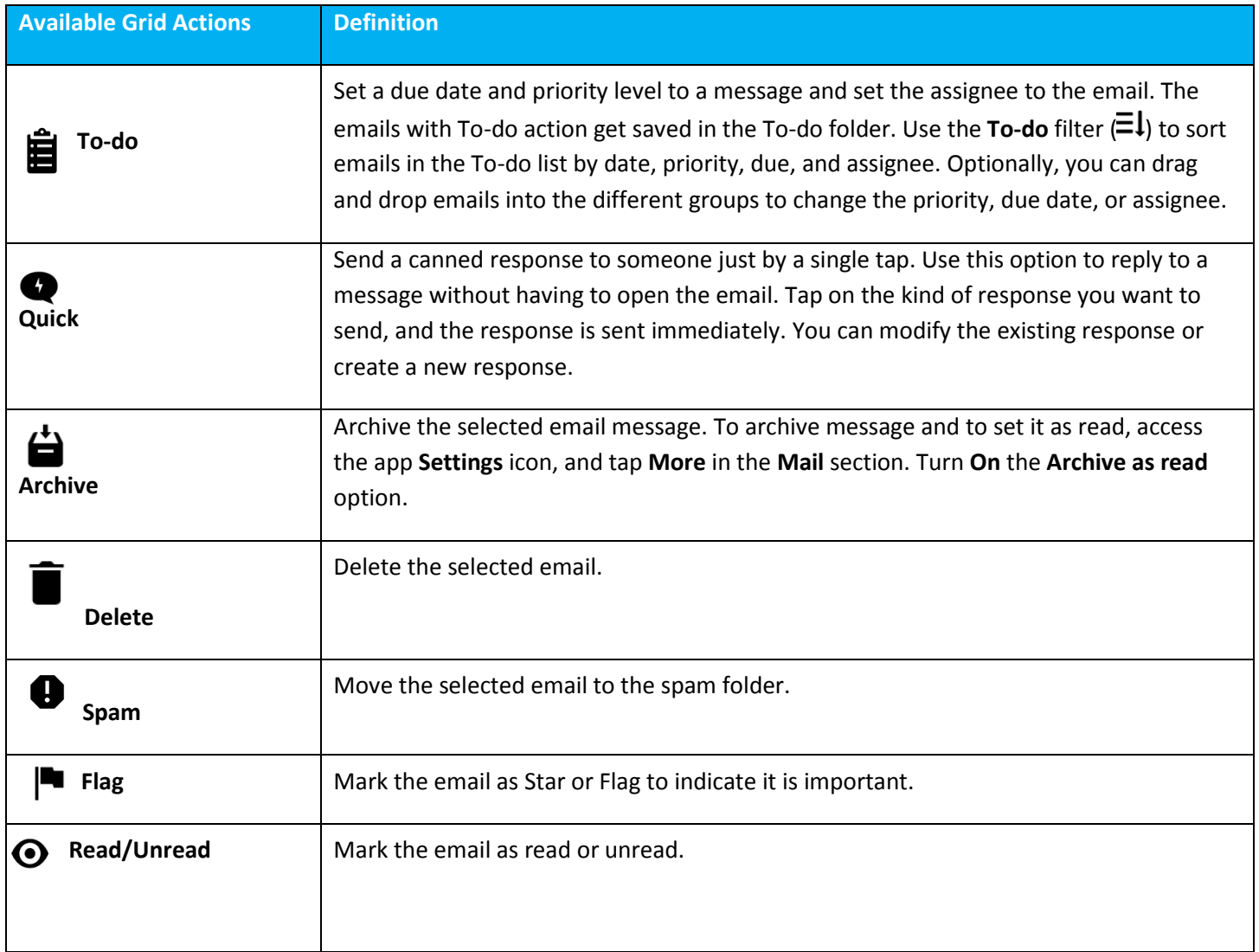

## <span id="page-7-0"></span>**Perform Bulk Actions**

Perform bulk actions on multiple emails using the following action icons available on the Inbox mail view screen.

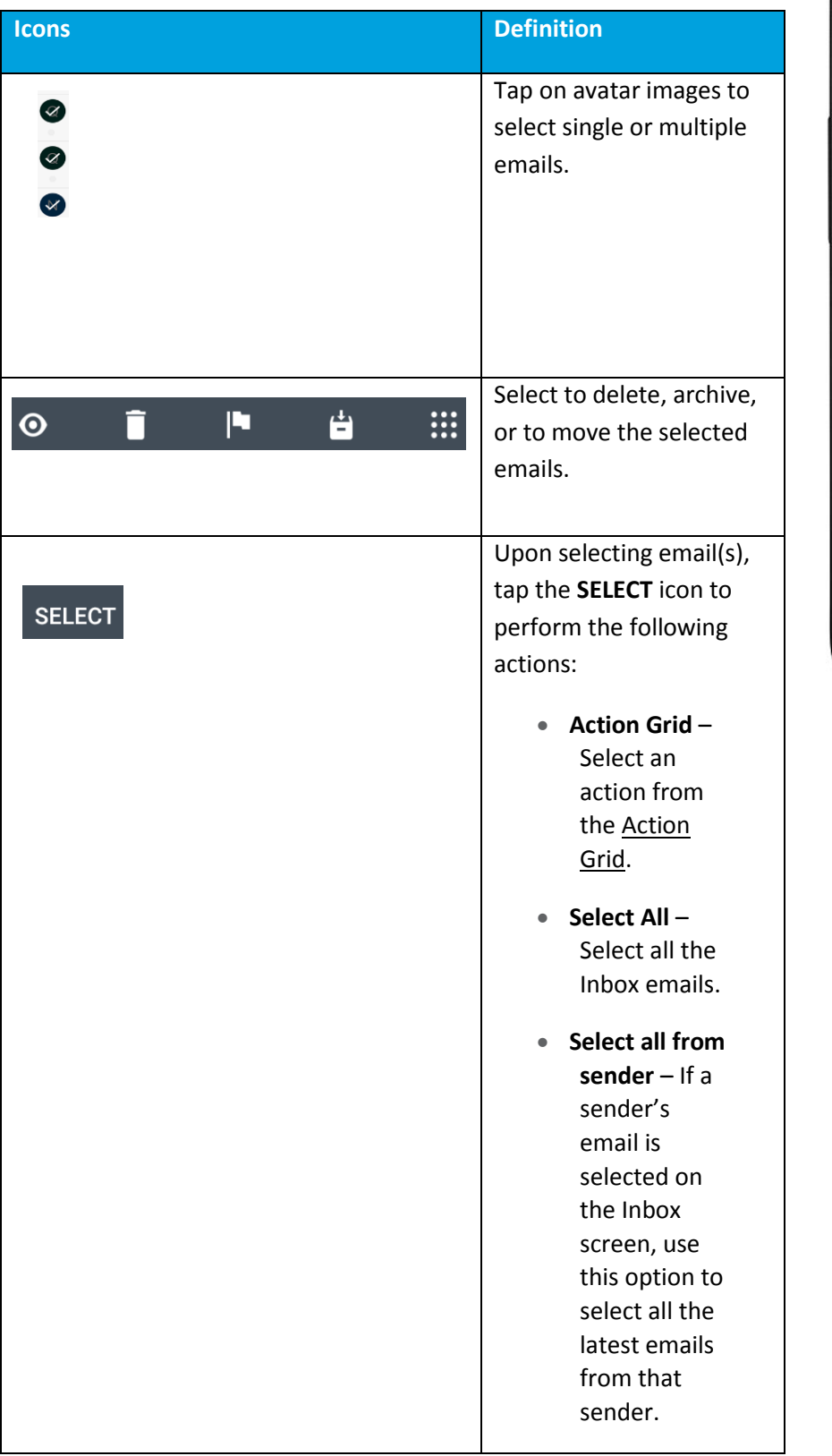

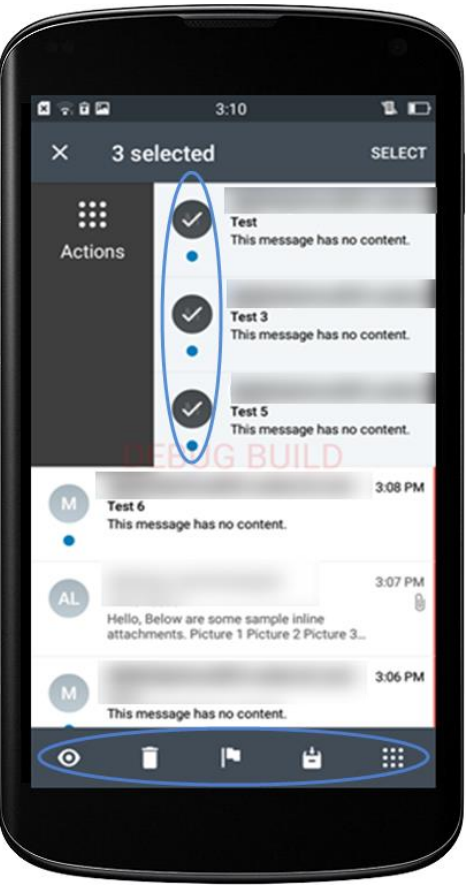

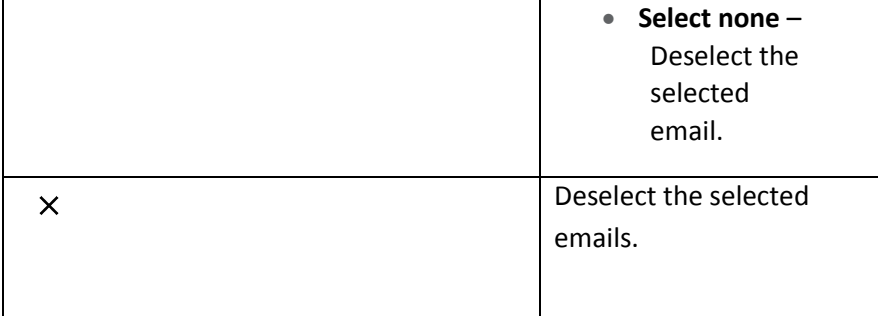

VMware Boxer for Android | v.2018.06 | June 2018

Copyright © 2018 VMware, Inc. All rights reserved. Proprietary and Confidential.

### <span id="page-9-0"></span>**App Shortcut Actions**

Tap hold the Boxer application on the home screen either to create app action shortcuts on the home screen or to directly launch the app actions. App Shortcut actions are supported only on devices using Android OS v7.1 **or the Company of the Create new event** or later.

Tap hold the Boxer application to pop up the **Quick Actions** menu listing out the supported app shortcut actions:

- **Compose** Either create a shortcut for the Compose Email page on the device home screen or directly access it from the **Quick Actions** menu.
- **Create New Event** Either create a shortcut for the Create New Event page on the device home screen or directly access it from the **Quick Actions** menu.
- **View Calendar** Either create a shortcut for the **Calendar** page on the device home screen or directly access it from the **Quick Actions** menu.

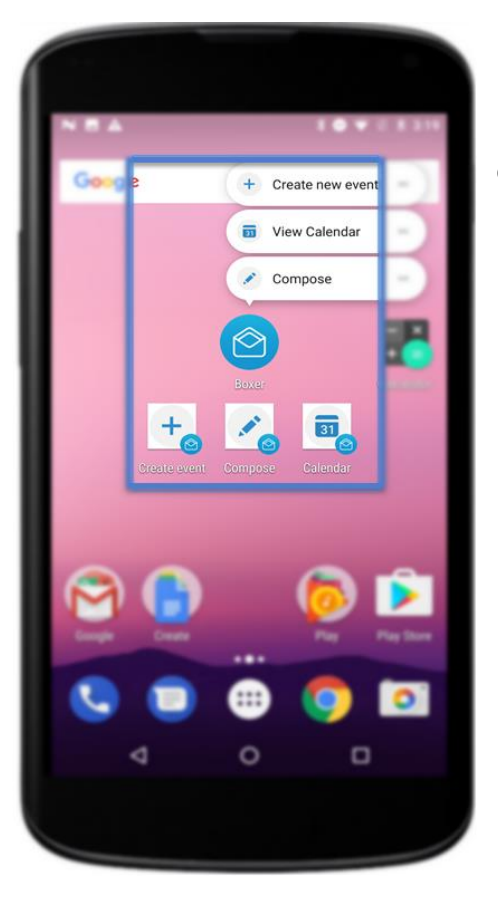

# <span id="page-10-0"></span>**View Emails**

Tap a single email to open and read the message. You can also tap hold an email message on the Inbox list view to see a preview and then press longer to open the email message. Use the available options on the app bar to perform various actions.

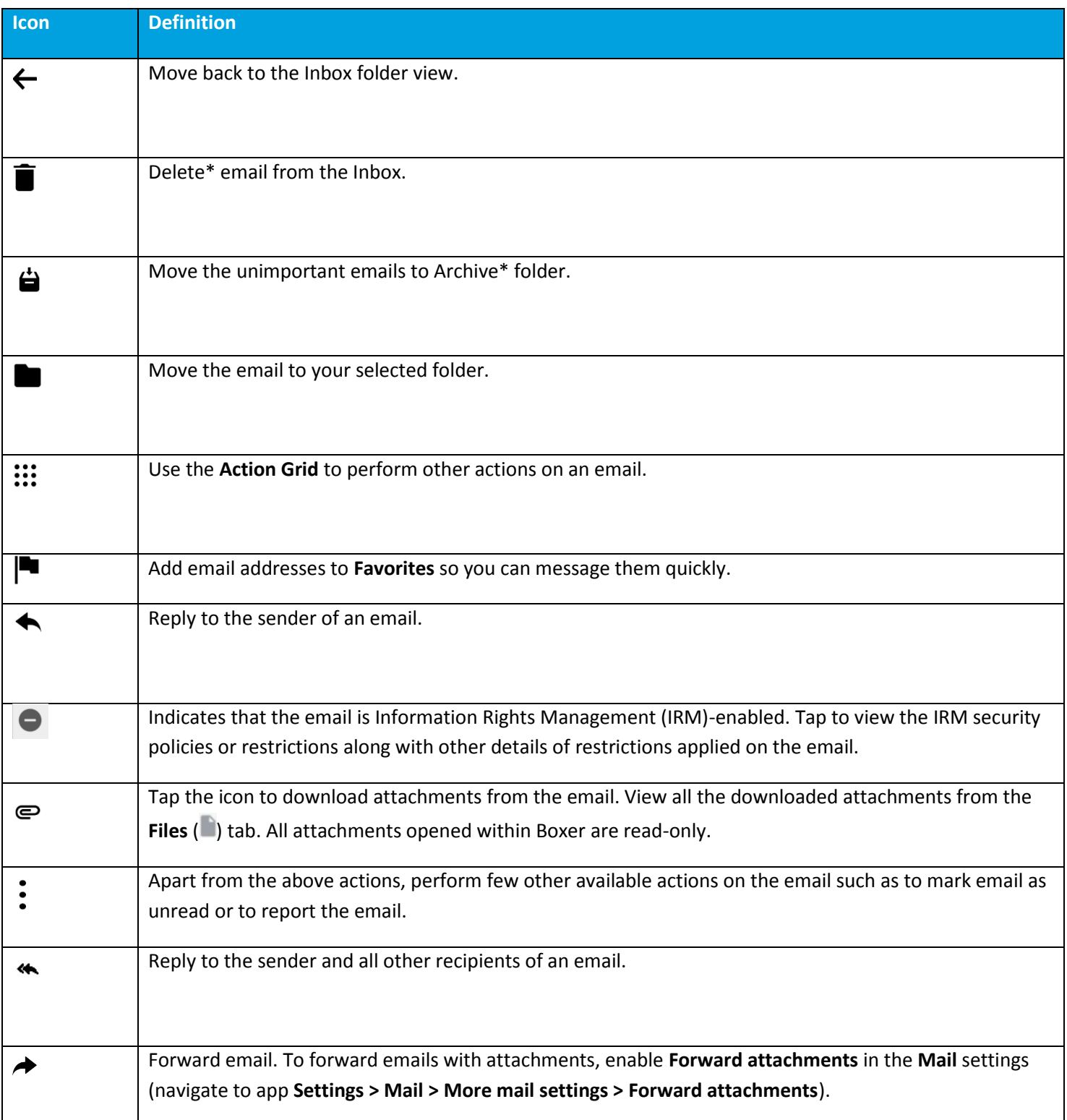

View emails that are larger than 200KB. View entire message

*\*Based on the screen size, actions such as Archive, Delete, Read/Unread, or Move are available on the top banner of the screen.*

### <span id="page-11-0"></span>**Viewing IRM-enabled Emails**

You can view and send IRM-enabled emails only if your exchange server has Active Directory Rights Management Services (AD RMS) / Information Rights Management (IRM) enabled. On receiving such IRM-enabled emails, you are restricted or permitted to do any of the following security actions:

- Edit
- Reply
- Reply All
- Forward
- Copy-Paste
- Modify recipients
- Extract
- Print
- Export
- Content Expiry Date

An attempt if made to perform any of the above action on email that has all such restrictions enforced, throws up a notification stating that the action is restricted by IT policy applied by sender.

### <span id="page-11-1"></span>**Other Features**

- Press and hold an email message to copy and paste it into the application.
- If restricted by your administrator, you cannot copy data from the Boxer application and paste anywhere outside the application.
- If enabled by your administrator, you can copy data from outside the application and paste into the Boxer application.
- If your email message has contact number details, tap hold on the number to immediately dial it.
- If restricted by your administrator, attachments may open through the **VMware Content Locker** and other AirWatch approved apps. Hyperlinks may open only through the **VMware Browser**.
- If configured by your administrator, you can preview emails and their attachments within Boxer.
- o On the attachment preview screen, the **Share** icon is unavailable. When tapped on Share icon, you are presented with a toast message 'Disabled by your admin'.
- After performing an action on an email while viewing it, you can have Boxer either advance to the next message, the previous message, or return to the conversation list. This setting can be configured from Mail settings (navigate to **Settings > Mail > More mail settings > Auto Advance**).

# <span id="page-13-0"></span>**Composing Emails**

Create a new email message by selecting the **Compose** (**<sup>2</sup>**) icon at the bottom-right corner of the screen. Tap the icons to perform actions or access additional functionality. If configured by your administrator, Boxer displays a warning when adding recipients from external domains, select 'Proceed' to send the email or select 'Cancel' to return to the Compose menu.

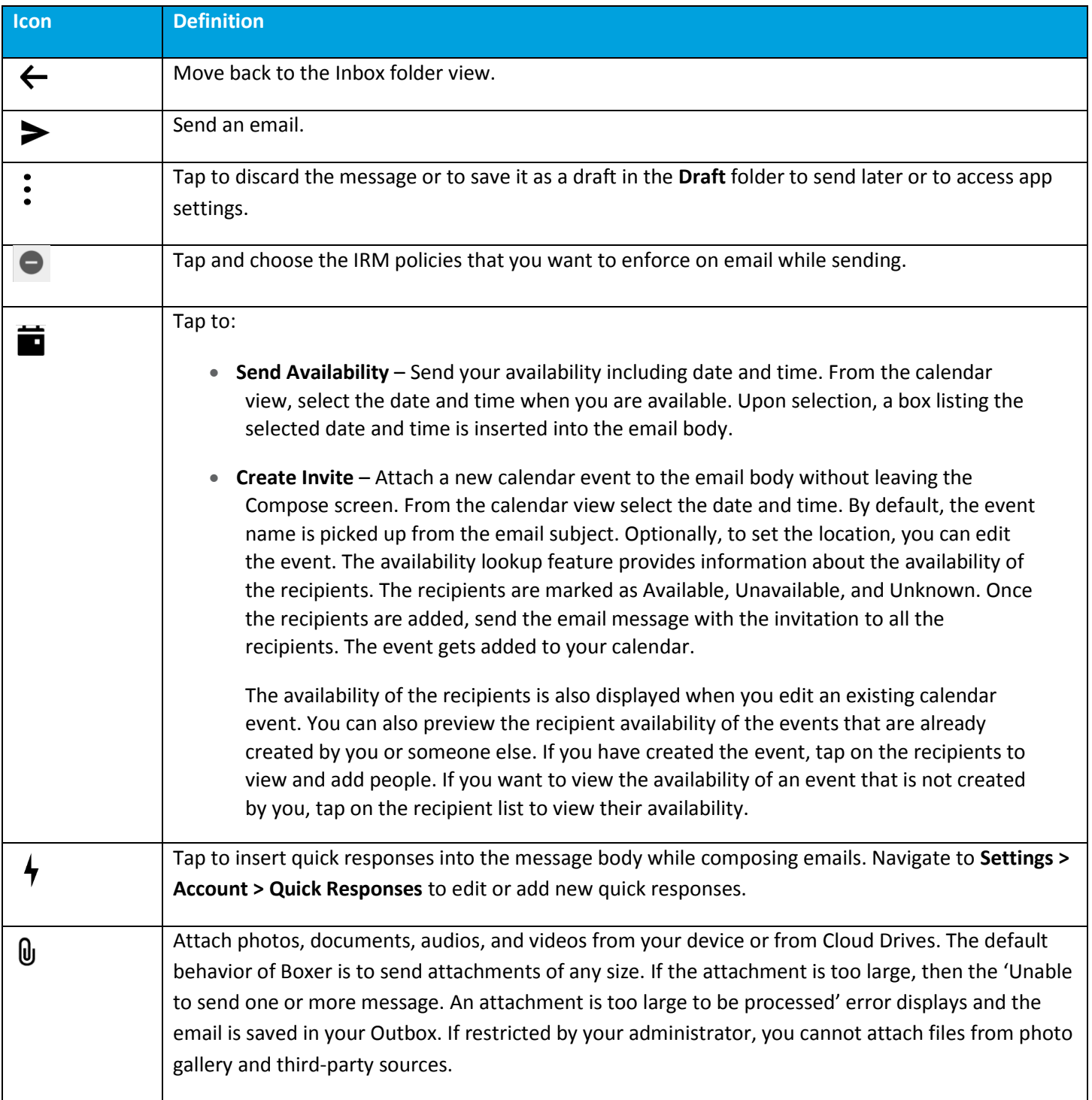

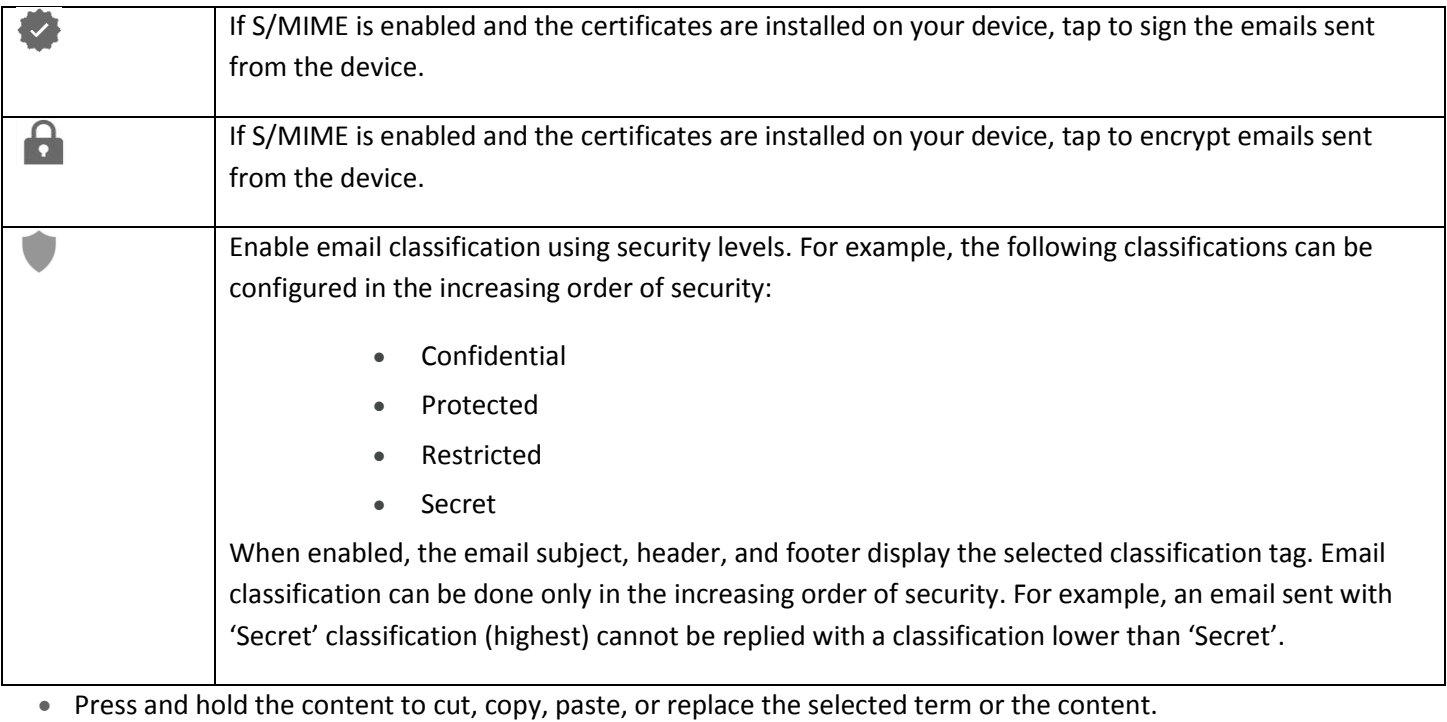

### <span id="page-15-0"></span>**Combined Mail Boxes**

Boxer merges common mail folders found in all email accounts into a single combined mailbox. For example, the Archive combined mailbox contains messages that exist in the Archive folders across all the accounts within Boxer. Access the slide-out navigation pane to view the **Combined** mailboxes.

The default Combined mailboxes are Inbox, Starred, Unread, To-do, and Archive. To customize Combined mailboxes:

- 1. Select **Edit** option.
- 2. Tap **Add Custom Box** and select the required folder from any email account.
- 3. Tap **Background sync** to sync the selected folders.
- 4. Tap **Done** to save the changes.

#### **Important Note:**

If Boxer app is configured with Outlook account, you can view **Boxer** and **Boxer Todo** folders in your Outlook, similarly you can view them in all your other configured accounts.

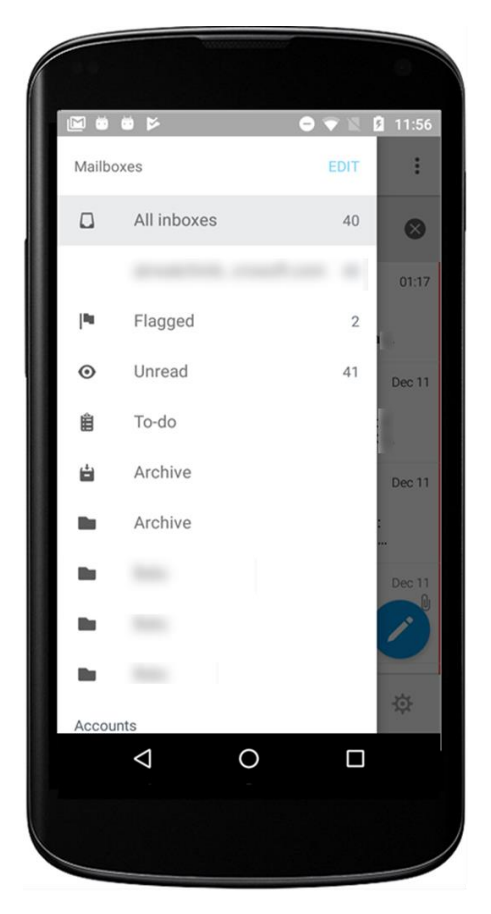

# <span id="page-16-0"></span>**Boxer Settings**

Tap the **Settings** icon ( $\tilde{\mathbf{Q}}$ ) at the bottom action banner on the Inbox screen to access **Boxer Settings** page.

# <span id="page-16-1"></span>**Account**

Choose an account and perform the following:

- **Signature** Create unique email signatures for each account. The default signature is changed to 'Sent from VMware Boxer'.
- **Quick responses** Edit or add quick response templates that you frequently insert when composing email.
- **Sync email/Sync calendar/Sync contacts**  Enable or disable sync options based on your requirement.
- **Notification Settings** Set up unique sound or ringtone for mail notifications and also set the LED notification color.
- **Account Color** Change account color in the color strip to the right of each email. Accounts having unique colors help distinguish what account an email belongs to when viewed in **Combined Mailboxes**.
- **S/MIME –** Enable or disable S/MIME support. Install the Sign and Encrypt certificates provided by your administrator to use email signing and encryption features.
- **Mail synced for** Select a frequency by which you want your emails synced with the server.
- **Calendar synced for** Select a frequency by which you want your calendar synced with the server.

# <span id="page-16-2"></span>**Feedback**

#### **Send feedback**

- Send feedback to default VMware support email distribution list.
- Add an optional email address in the Email ID field to receive direct response from VMware support team.
- Describe your issue and attach screenshots. Add the required details and select **Send** to share feedback.
- View the logs from the Feedback menu by enabling 'Collect logs for this feedback' option.

# <span id="page-16-3"></span>**Mail**

- **Swipe actions** Customize the default swipe actions.
- **More mail settings** 
	- o **Show Compose Toolbar** You can enable or disable compose toolbar based on your preferences.
	- o **Conversation Threading** You can toggle between conversation mode on and off to see the email chains in the order you prefer. The default mode can be configured by your administrator.

- **Show Avatars**  You can enable or disable avatars on the email list view. The default mode can be configured by your administrator.
- **Mail Settings**
	- o **Confirm Before Sending**  When enabled, Boxer displays a confirmation pop-up before sending a mail. When configured by your administrator, you cannot disable the warning displayed by Boxer.

# <span id="page-17-0"></span>**Calendar**

 Set the default calendar, enable or disable device calendars, and configure the Alert (or notification) time. Disabling Device Calendar prevents Boxer from syncing device calendars. If local calendars are disabled by your administrator, you cannot access device calendars within Boxer.

# <span id="page-17-1"></span>**Contacts**

 Configure how to display and sort your contacts in the application. If configured by your administrator, you may see the option to enable and disable **Caller ID** functionality. If local contacts are disabled by your administrator, you cannot access device contacts within Boxer.

# <span id="page-17-2"></span>**Other**

- **Passcode**  Configure passcode to access the application without entering username and password on subsequent login.
- **Lock –** You can lock the app immediately. You must provide the SSO passcode to unlock the app. The Lock setting is available only when the SSO passcode is enabled.
- **Debug:**
	- $\circ$  REFRESH AIRWATCH PROFILE Fetch the Boxer configuration changes.

# <span id="page-18-0"></span>**Boxer's Calendar and Contacts**

# <span id="page-18-1"></span>**Calendar**

View, manage, and create calendar events from the **Calendar** ( ) tab. To enable calendar syncing, navigate to **Settings > Accounts > Exchange > Sync Calendar** in the Boxer app and enable **Sync Calendar**.

### <span id="page-18-2"></span>**View Calendar Events**

From the main **Calendar** screen, scroll through to view the synced calendar events.

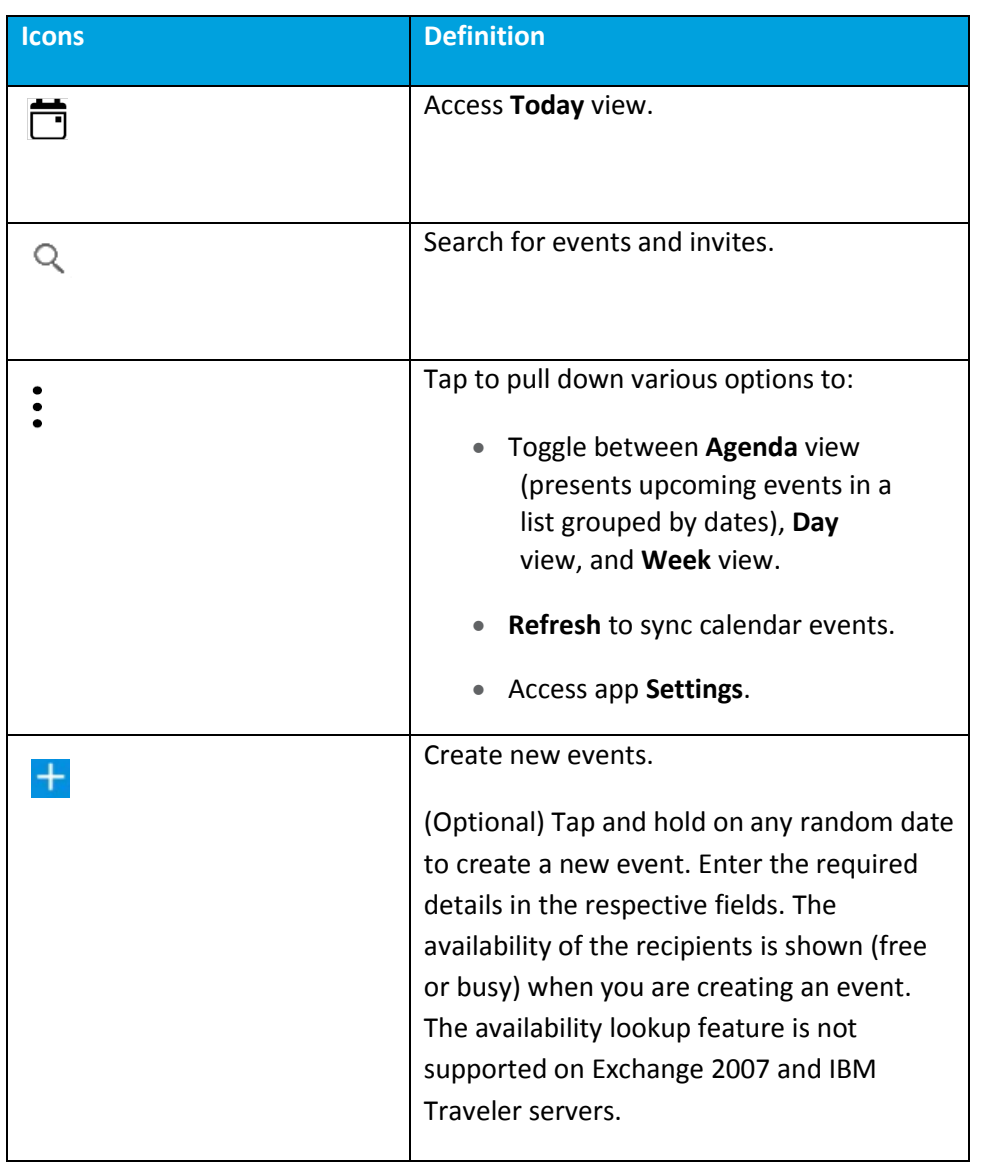

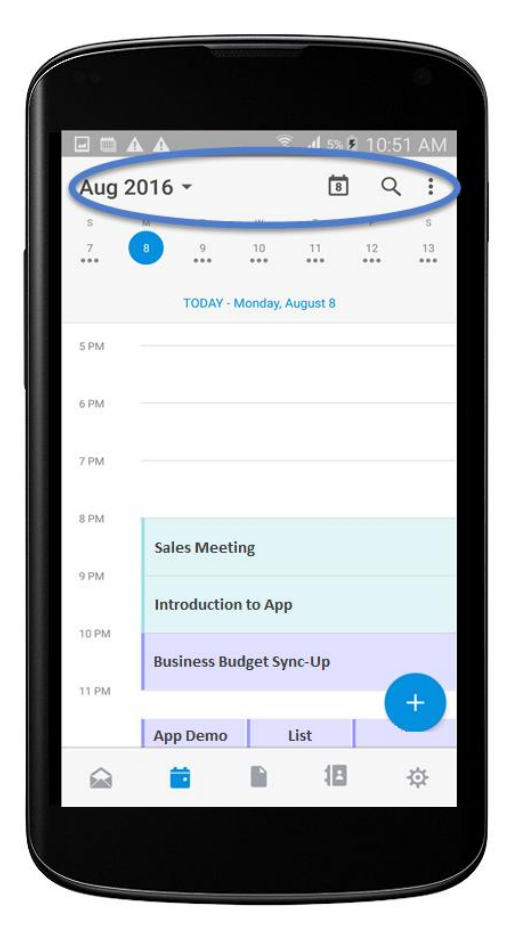

### <span id="page-19-0"></span>**Invitation Cards**

**Invitation Cards** are displayed in emails containing calendar attachments. It contains basic details of the event including title, time, location, recurrence information, and reply option to send to the event organizer.

Upon receiving the invite, you can do the following actions.

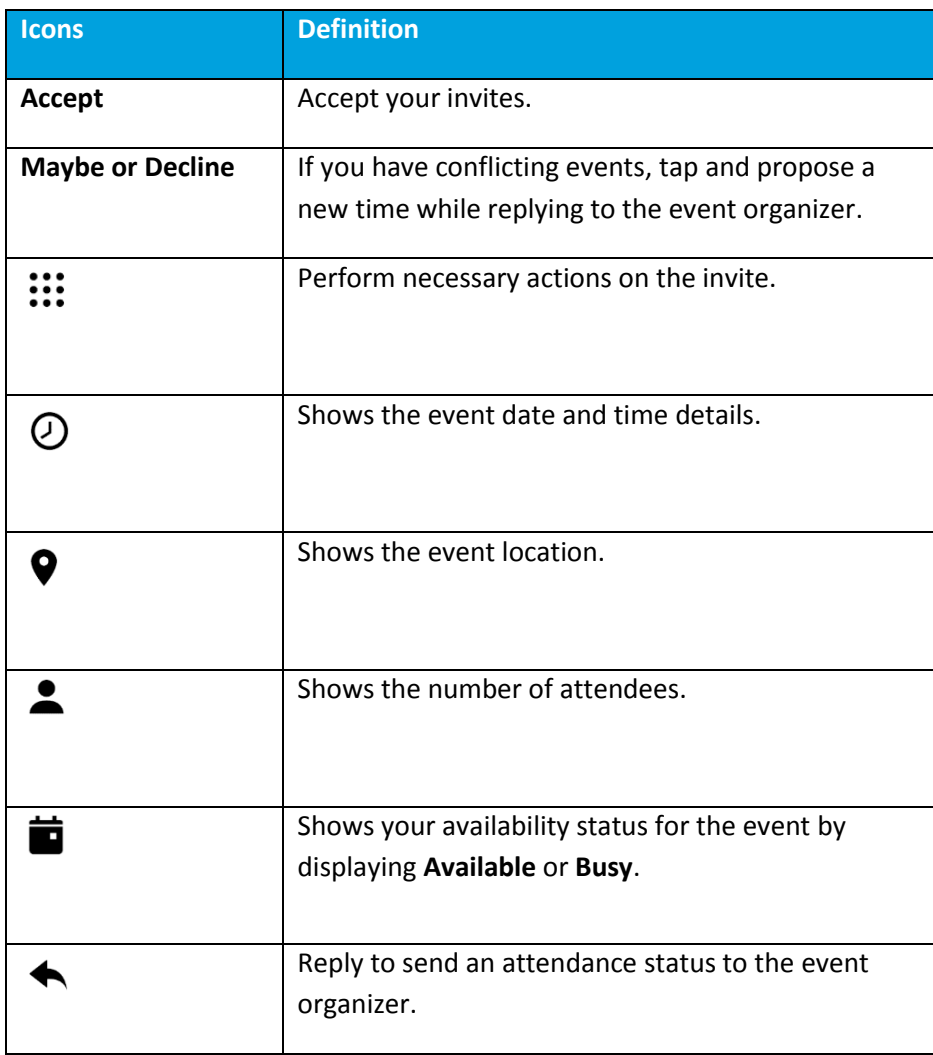

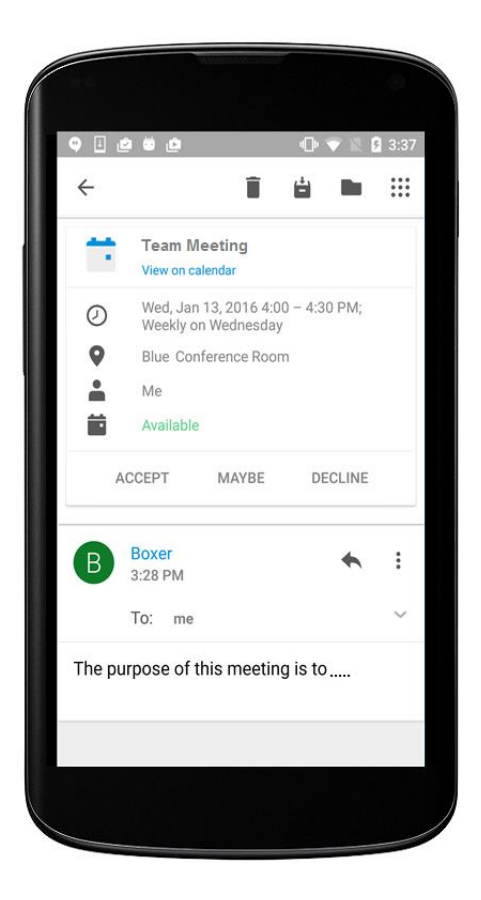

# <span id="page-20-0"></span>**Contacts**

View your contacts from the **Contacts** ( ) tab. To enable contact syncing, navigate to **Settings > Accounts > Exchange > Sync Contacts** in the Boxer app and enable **Sync Contact**.

### <span id="page-20-1"></span>**View Contacts**

Use the following table to understand the options available on **Contact** screen.

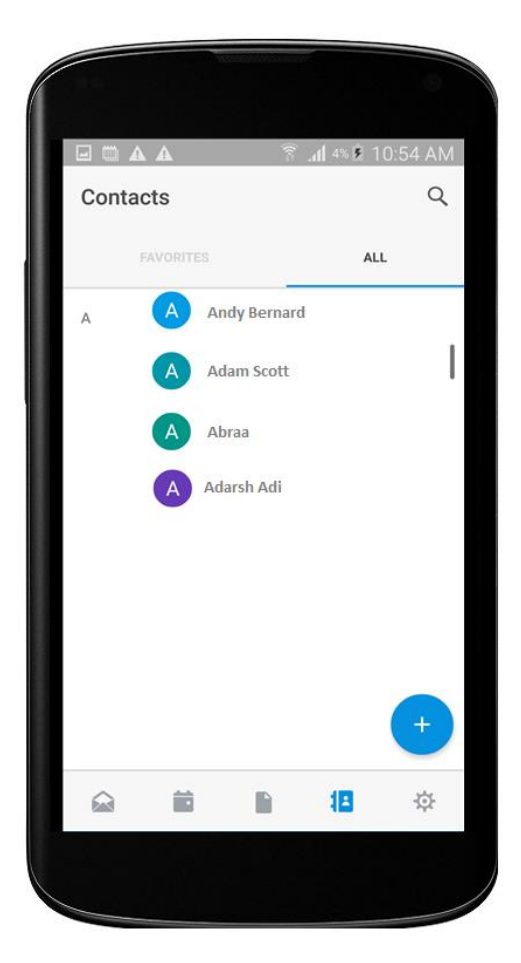

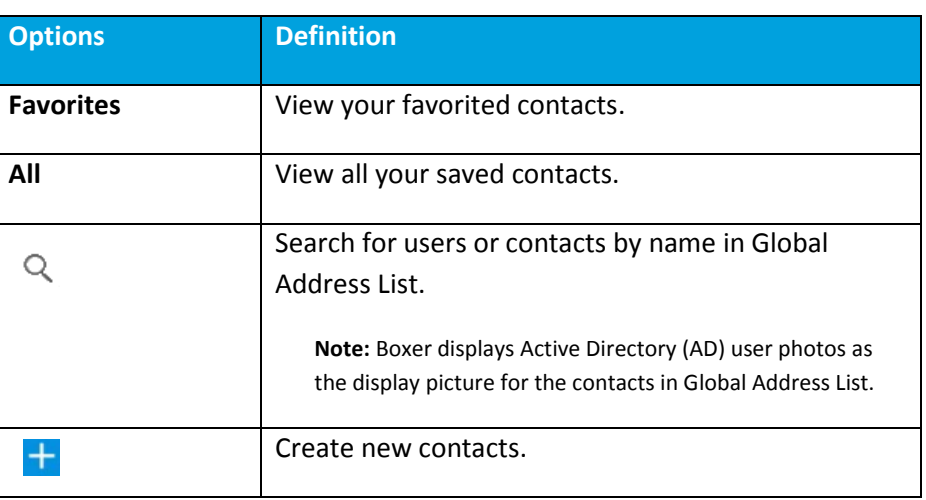

## <span id="page-20-2"></span>**GAL Contacts**

You can create and save contacts from the Corporate Global Access List (GAL) using the GAL contacts feature. The GAL contacts feature is enabled by default and supports creating and saving contacts from Email, Calendar, and Boxer Contacts.

To create a new contact from GAL:

- 1. Select the GAL contact and then tap  $\overset{\bullet}{\bullet}$ .
- 2. Enter the contact details and tap **Save**.

## <span id="page-20-3"></span>**Caller ID Functionality**

# **waxed airwatch**

If configured by your administrator, Boxer applies Caller ID functionality to all your Boxer contacts. This adds only the name and phone number of all the Boxer contacts to your native contacts app. Any changes you make to these contacts in the native contacts app does not get reflected in Boxer. If you wish, you can disable **Caller ID** functionality in Boxer **Settings** (navigate to **Settings > Contacts > Caller ID**).

VMware Boxer for Android | v.2018.06 | June 2018

Copyright © 2018 VMware, Inc. All rights reserved. Proprietary and Confidential.